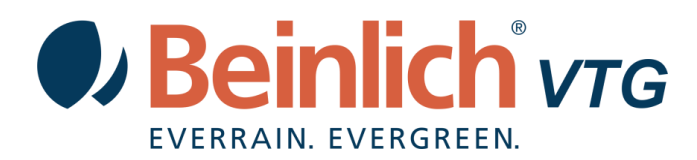

## *VERBINDUNG 4KR MIT WEBPORTAL ECORAIN*

1. Setzen Sie die SIM Karte in den Kartenschacht.

Vor dem ersten verwenden der Beinlich MultiSIM Karte muss diese in ein Handy eingelegt werden. Sobald Ihr Handy einen Empfang anzeigt mit dieser SIM Karte, können Sie die SIM Karte wieder in die Elektornik einstecken. Die SIM Karte ist nun aktiv. Unsere SIM Karten haben keine PIN Sperre!

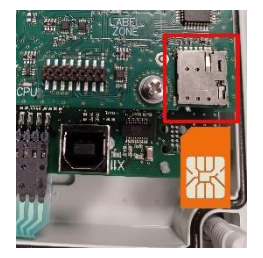

2. In der Elektronik stellen Sie nun wie folgt die Verbindung her. Überprüfen Sie im Benutzermenü, ob die Uhrzeit und das Datum richtig eingestellt sind.

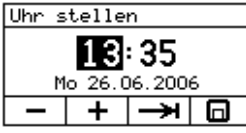

3. Beide Tasten "Menü" und "Speichern" gleichzeitig für 3 Sekunden drücken, um ins Parametermenü zu gelangen.

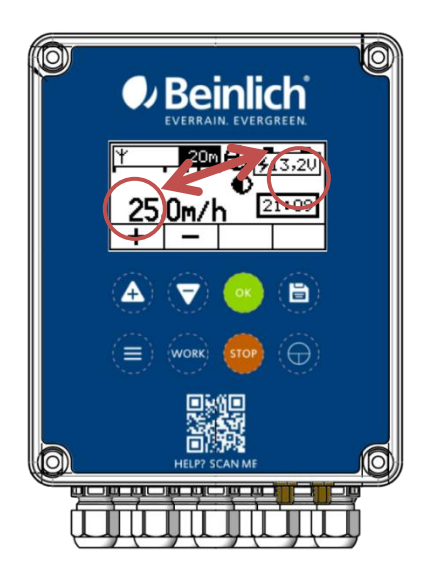

4. Im Parametermenü nach unten navigieren und den Punkt "SMS Auswahl" aufrufen.

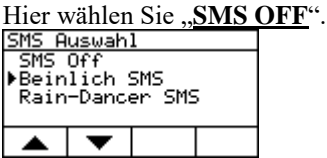

5. Öffnen Sie anschließend "Cloud Auswahl" und aktivieren dort "Beinlich App".

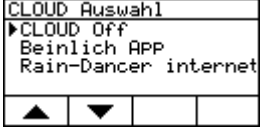

Bankverbindungen Volksbank Rhein Ahr Eifel eG - IBAN DE90 5776 1591 0240 0340 00 - Swift GENODED1BNA Geschäftsführer: Martin Beinlich - Eingetragen beim Amtsgericht Koblenz, HRB 11679

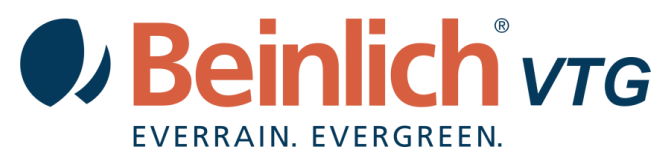

- 6. Gehen Sie mit der Menütaste zurück ins Benutzermenü und scrollen hier nach unten.
- 7. Im Menü Punkt "GSM Status" Bestätigen Sie mit "OK" und starten die GSM Verbindung.<br>Beinlich SMS

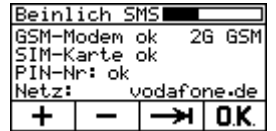

8. Im folgenden Menüpunkt "Beinlich APP" sehen Sie ob die Internetverbindung hergestellt wurde

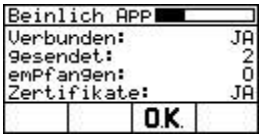

9. Im Browser öffnen Sie nach Erhalt der Registrierungs- Email die URL [https://ecorain.beinlich-beregnung.de](https://ecorain.beinlich-beregnung.de/) und melden sich mit Ihren Login Daten an.

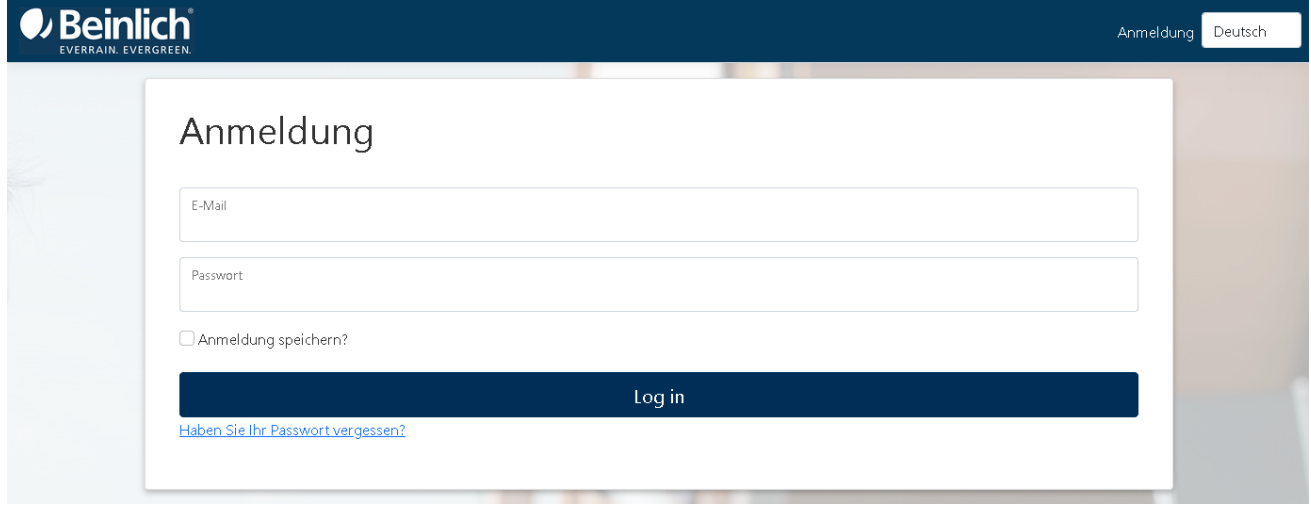